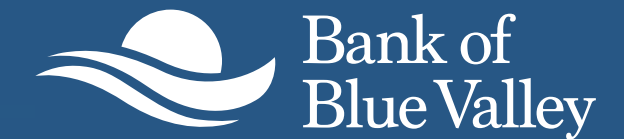

## **TOKEN GUIDE**

Member FDIC

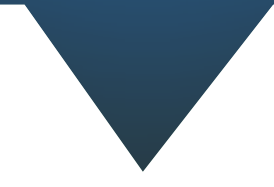

The new online banking system, *InBusiness*, requires a token at the time of approval. If you are an approver of ACH and/or wire transfers for your organization, you will need to download the VIP Access App. Please go to either the iOS or Google Play app store.

**Search: VIP Access** (screenshot below).

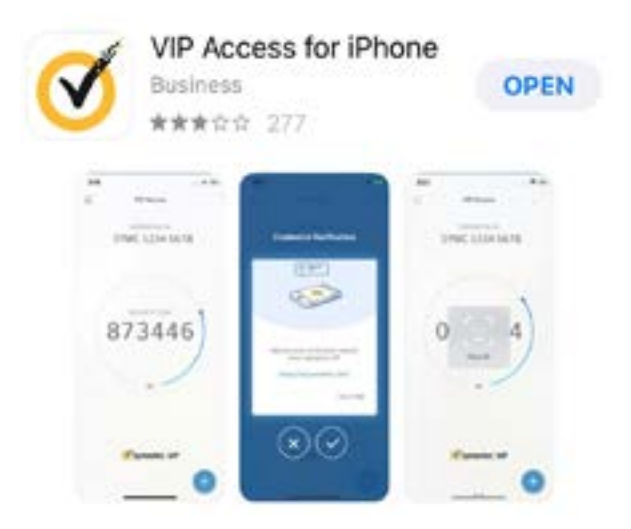

## **Download the Symantec VIP Token App**

- *1. Once the app has been downloaded, you will need to send your SYMC #### to the bank.*
- *2. This can be done by sending a screen shot of the downloaded application to the email below.*
- *3. Please include your name and online username in the email*
- *4. eMail to [BBVTreasury@BankBV.com](http://BBVTreasury@BankBV.com)*

On Monday August 26, 2019, follow the user instructions to begin using the app within online banking.

If you have any questions, feel free to contact us via the information below:

eMail: BBVTreasury@BankB[V.com](mailto:FBTTreasury%40firstbanktexas.com?subject=) Phone: 913.384.8289 or 877.812.1566

Thank you, *Your Bank of Blue Treasury Team*

## **ACTIVATE AND USE YOUR TOKEN ON TRANSACTIONS REQUIRING AUTHORIZATION SECURITY CODES**

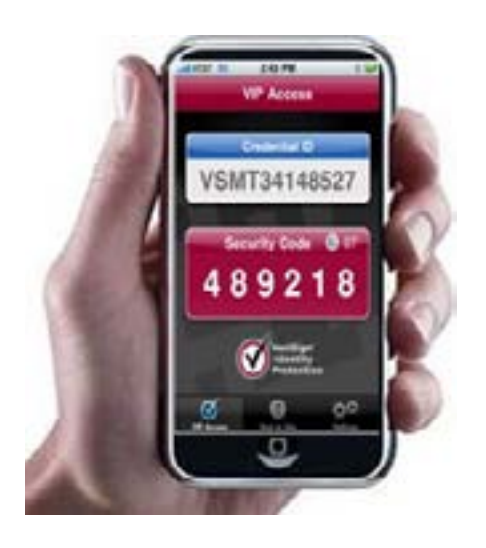

When a user is prompted to provide a security code, they will obtain a code from their mobile device or physical token.

When a user performs a transaction requiring a security code, they will receive this message:

The user will then select **View in Activity Center.**

They will then select the transaction in the Activity Center.

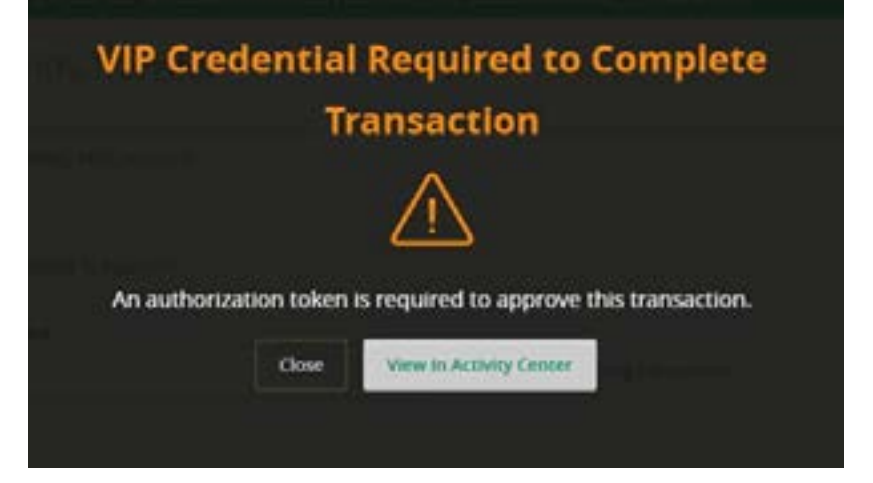

The User will select **Confirm**. Once they have selected Confirm, they will be required to enter a security code.

Note: If this is the first time a user performs a transaction requiring a **security code**, they must provide two **security codes** before the transaction can be completed.

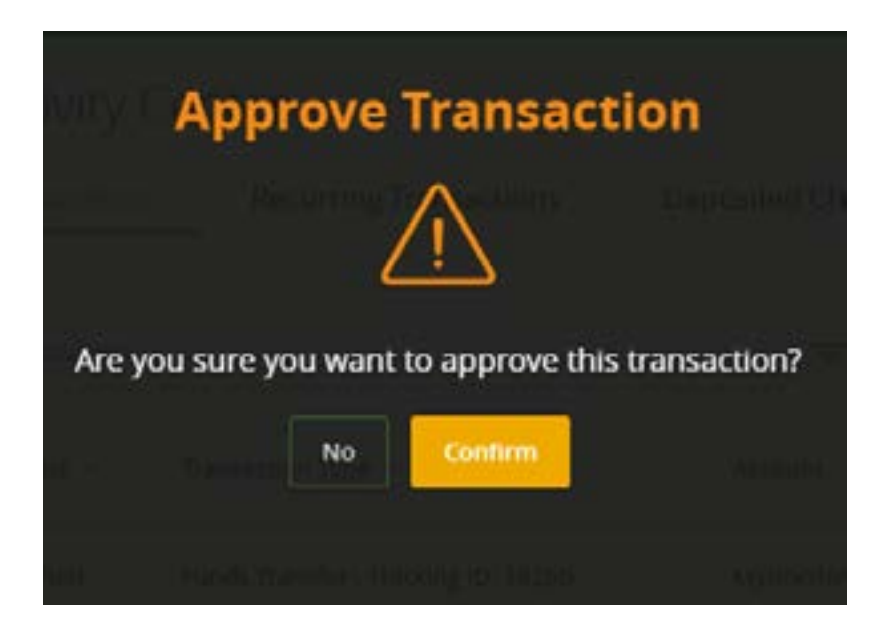

For subsequent transactions, the user is required to provide only one **security code** to complete the transaction.

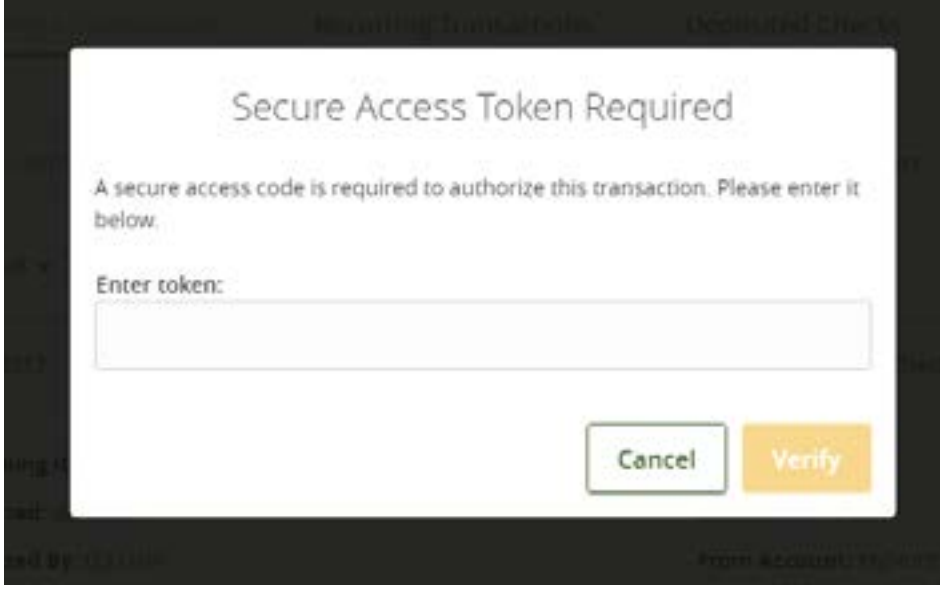

Once the security code(s) has been entered and is authenticated, the following message will display:

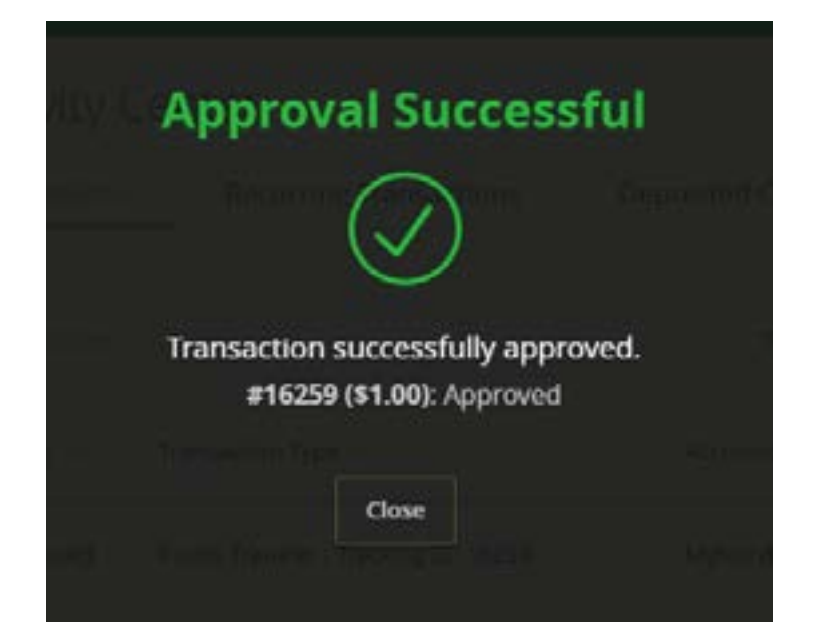